**[肖李](https://zhiliao.h3c.com/User/other/234)** 2016-12-06 发表

随着IT行业在全球范围内的快速发展,IT平台的规模和复杂程度出现了大幅度的提升,但是 ,高昂的硬件和运维管理成本、漫长的业务部署周期以及缺乏统一管理的基础架构为企业IT部门 制造了重重障碍。云计算技术颠覆性的改变了传统IT行业的消费模式和服务模式,消费者实现了 从以前的"购买软硬件产品"向"购买IT服务"转变,并通过Internet自助式的获取和使用服务,大大 提高了IT效率和敏捷性。

本文分两部分,首先分享H3Cloud OS安装过程中手动分区的操作详细步骤;其次分享经验: 如 何解决因默认分区带来根分区空间过小;导致制作云主机镜像时,根分区利用率达100%的问题 。

由于CentOS 7安装过程中默认分区的情况下,将根分区划分较小,而H3Cloud OS使用到的虚机镜像 文件存放于分区/var/lib/glance/images目录下, 并且镜像文件一般较大几个G甚至是几十G的大小, 很 快将根分区磁盘空间占用完。

根分区空间不足最终导致Docker容器进程异常。

1、 H3Cloud OS安装部署规范检查

需要对照《H3Cloud云操作系统 单机模式部署指导》或《H3Cloud云操作系统集群模式部署 指导》检查安装选择的服务器性能是否符合配置要求。并且虚拟机的配置不能低于同等配置的物 理机。该配置是我们推荐的运行H3Cloud OS最基本的部署要求,请严格执行。

2、 H3Cloud OS安装过程中如何手动自定义分区大小

H3Cloud OS安装过程与CentOS 7等Linux操作系统类似, 分区必须要存在根分区 (用符号表 示为"/")和Swap分区(也成为交换分区)。

其中根分区是文件系统的最根本的挂载点,任何分区或文件都挂载于根分区下,如果以一颗 倒着树来比作Linux的文件系统,那么根分区则是树根,树干和所有的枝叶都基于它而存在。

交换分区也称为虚拟内存,顾名思义就是针对内存不足问题。Linux操作系统一大优势是对 老设备的兼容性良好,对资源要求低,为解决设备内存不足问题,Linux系统将硬盘划分交换分 区来虚拟内存,当内存不足时,交换分区便充当内存使用。一般情况下(内存远小于磁盘容量)

,建议交换分区为服务器或个人PC物理内存的1到3倍之间,更大的配额是允许的,但是具体分 配是需要结合实际物理内存容量。如今的服务器内存配置充裕情况下(尤其是内存大于磁盘容量 时),只需象征性给出10G甚至更小的分区即可。

使用free命令可以直观查看交换分区大小及使用情况,具体如图-1所示:

图-1 free命令查看交换分区

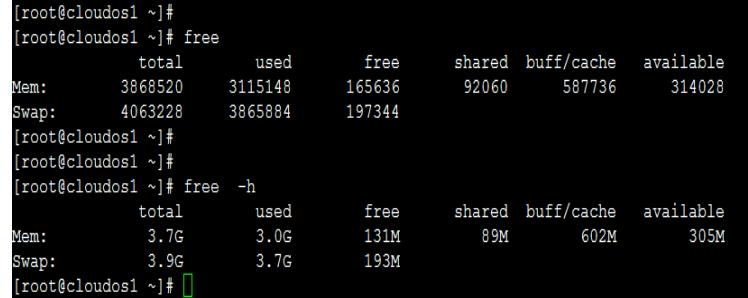

下文结合对应截图细述H3Cloud OS安装过程中分区自定义划分。

第一步,选择"Install H3Cloud OS",按"enter"键,进行安装,如图-2所示: 图-2 选择"Install H3Cloud OS"进行安装操作

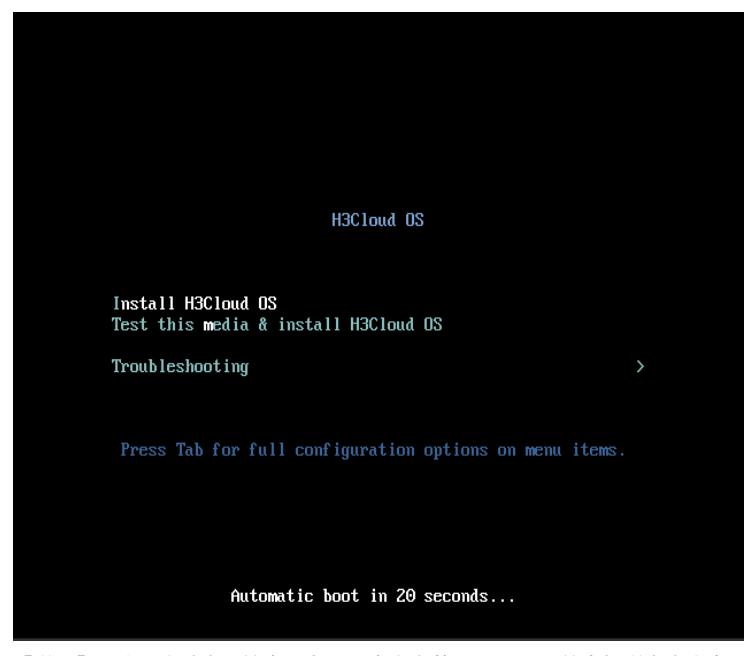

【说明】:介于实验室环境资源有限,本文安装H3Cloud OS的虚机磁盘大小为80G,内存为 4G,CPU为4核。客户实际环境需要参考安装文档推荐资源配置,严禁以本文具体资源配置用于 实际生产环境。

第二步,在"INSTALLATION SUMMARY"界面选择安装语言,默认为英文。具体如图-3所示

图-3 选择语言

:

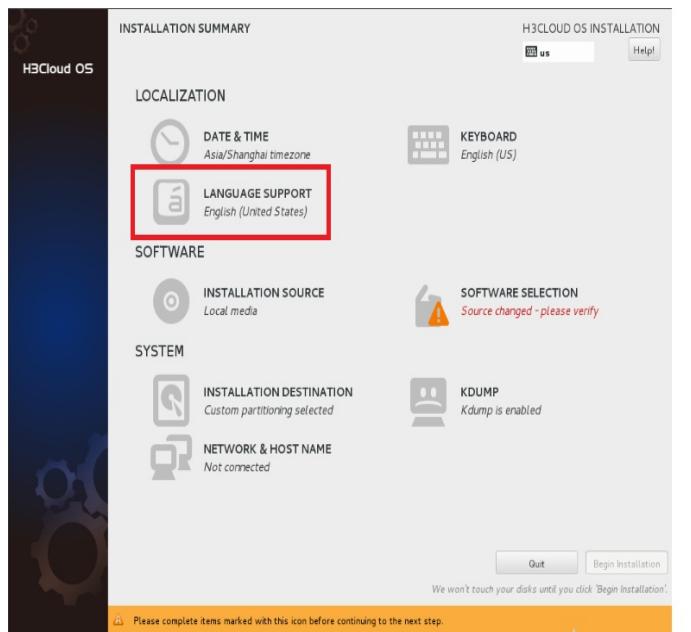

第三步,对云操作系统可以选择中文(此处中文是待安装的云操作系统的系统语言,不是安 装过程的中文显示。),但建议采用英文环境(未安装中文输入法,切换中文路径不方便)具体 如图-4所示:

图-4 选择中文

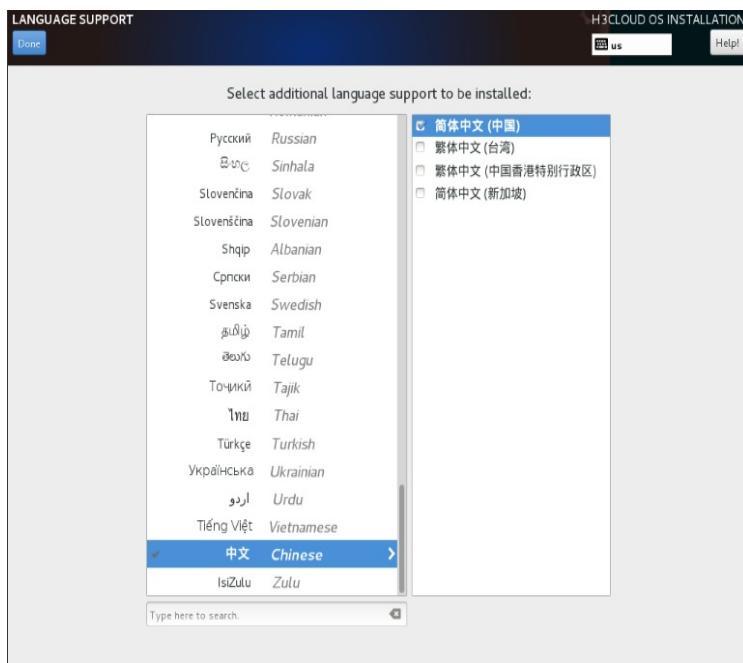

第四步,点击"SOFTWARE SELECTION"选择软件,具体如图-5所示: 图-5 选择软件

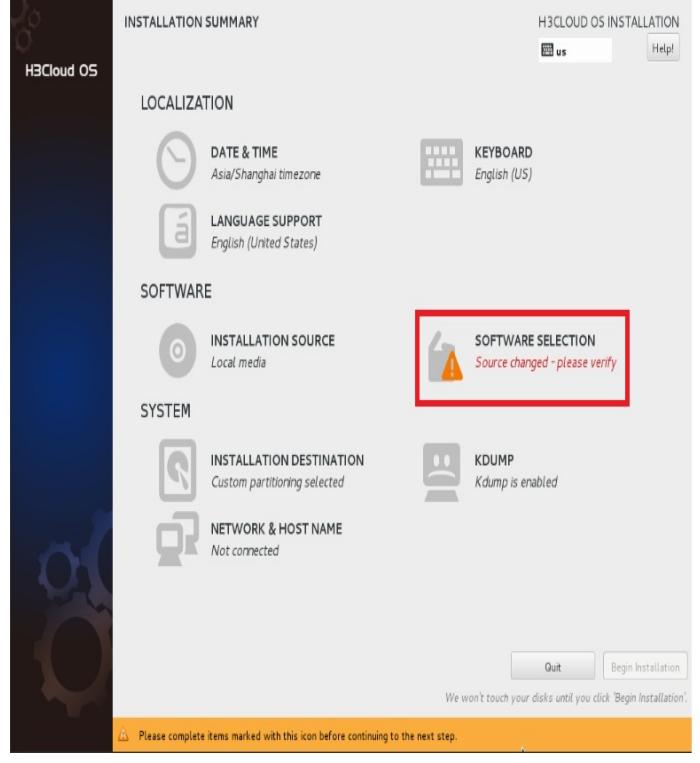

第五步,此处选择"H3Cloud OS Master Node",具体参照单机或集群安装文档,此处如图-6

所示:

图-6 选择软件包

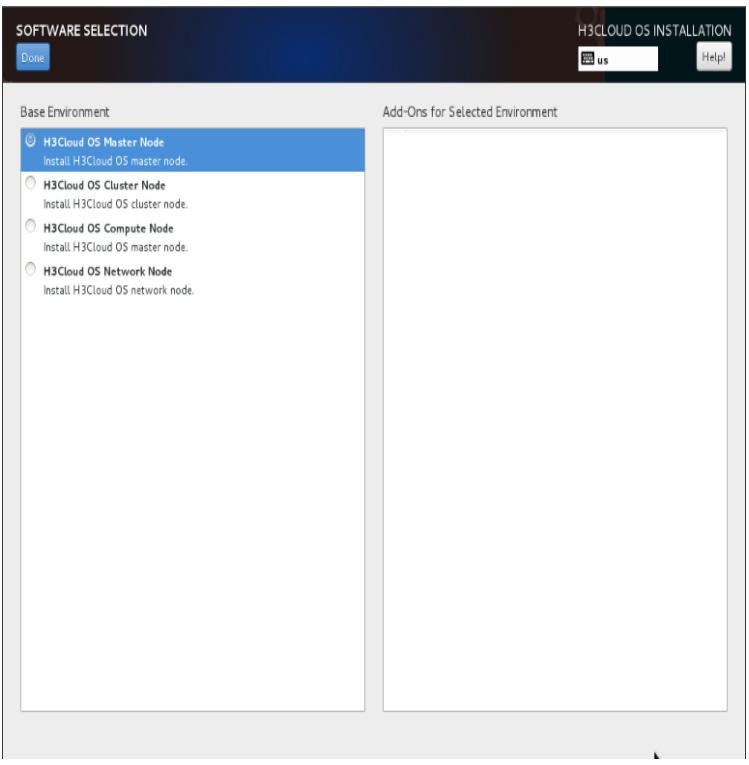

第六步,选择"INSTALLATION DESTINATION",如图-7所示: 图-7 选择"INSTALLATION DESTINATION"

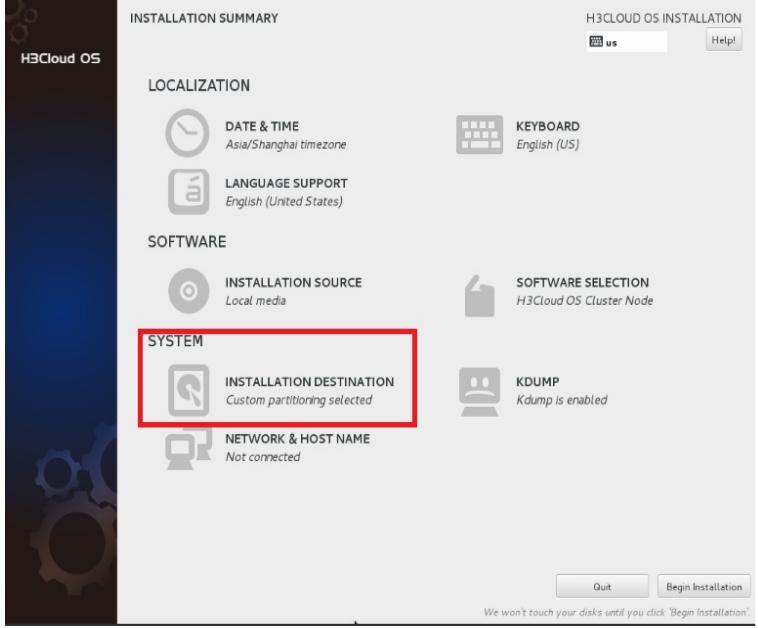

第七步,进入分区界面,选择"I will configure partitioning"为自定义模式,如图-8所示: 图-8 选择"I will configure partitioning"自定义分区

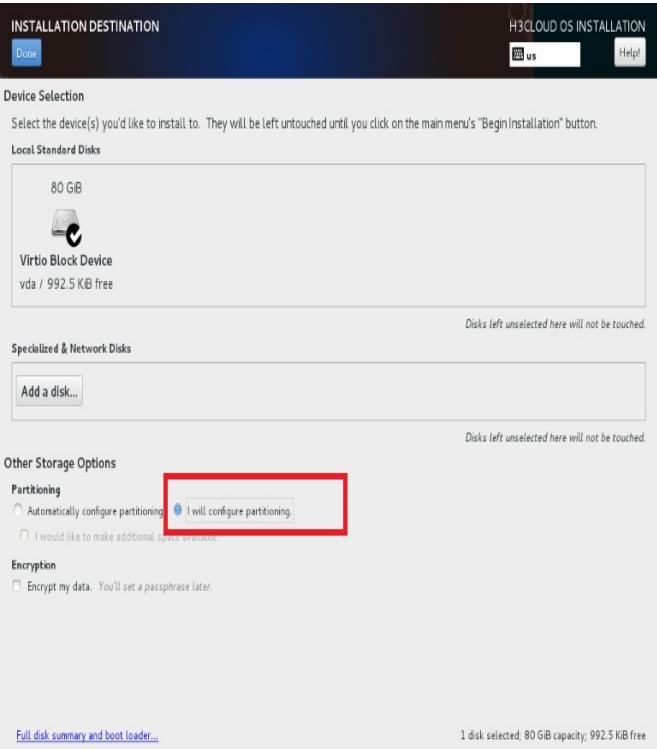

第八步,进入"MANUAL PARTITIONING"界面,显示默认分区情况,如图-9所示: 图-9 "MANUAL PARTITIONING"界面显示默认分区情况

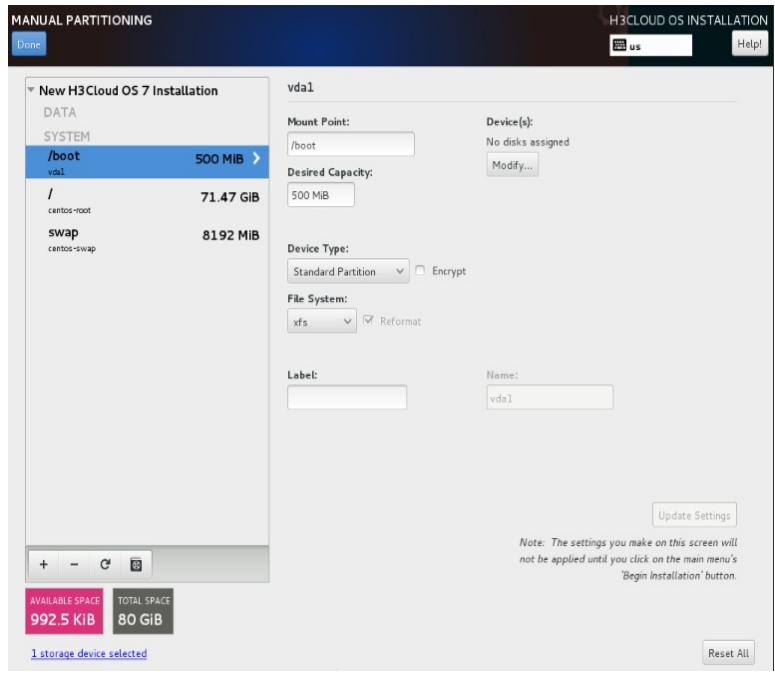

第九步,调整分区,点击"-"可以删除原有分区,此处保留交换分区,其他分区自定义调整, 如图-10所示:

图-10 调整分区

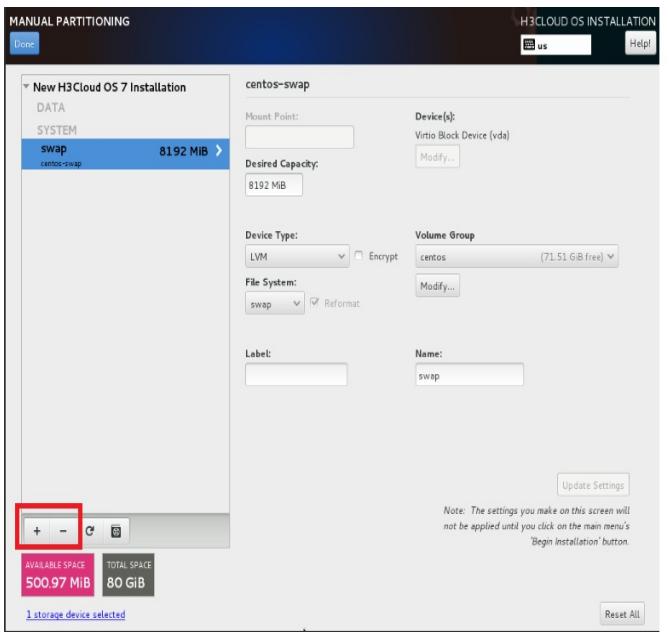

增加/boot分区,用来存放操作系统核心文件,如图-11所示: 图-11 增加/boot分区

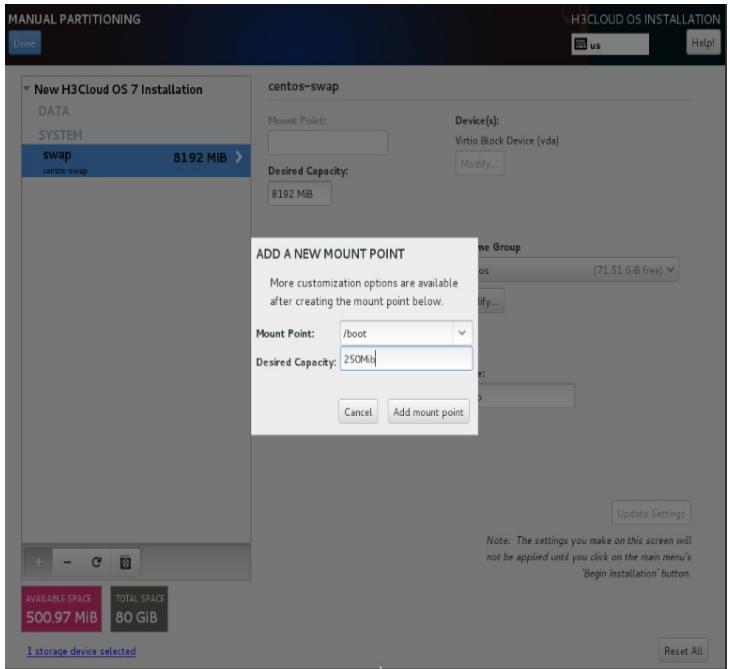

增加根分区(即"/"分区),如图-12所示: 图-12 增加大小为50G的根分区,如图-13所示: 图-13 增加根分区

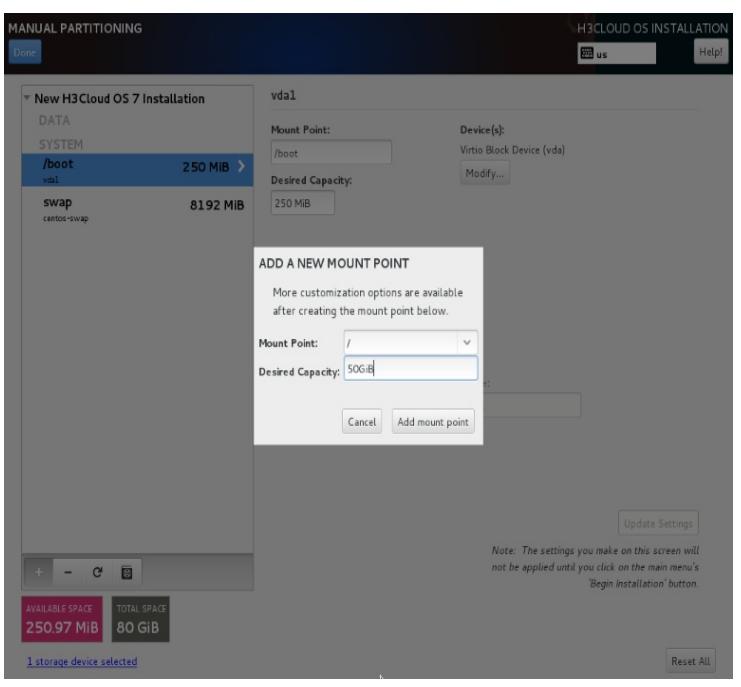

增加大小为20G的/var分区,该分区下存放云主机镜像(存放路径:/var/lib/glance/images) ,建议提前和客户沟通,以分配充裕的空间满足客户镜像需求。分区如图-14所示:

图-14 增加/var分区

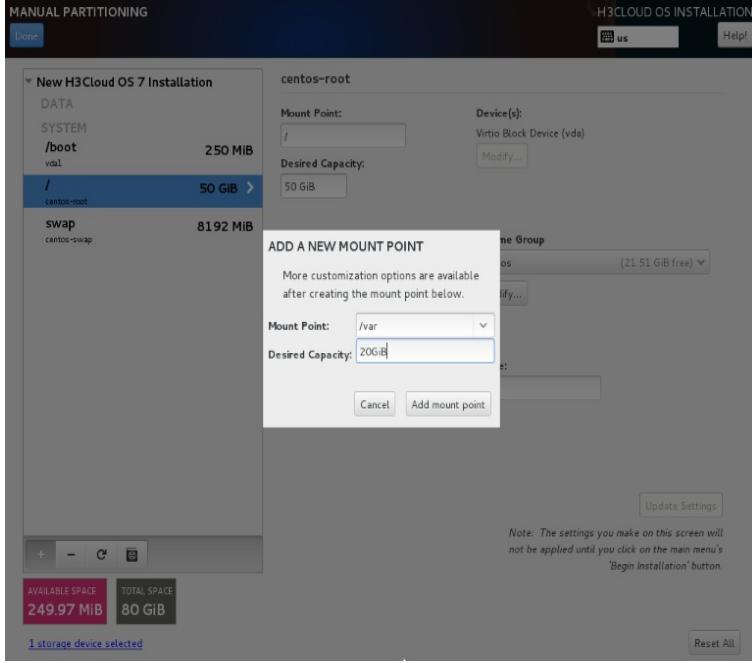

完成分区后,查看全部分区结果,如图-15所示: 图-15 查看分区结果

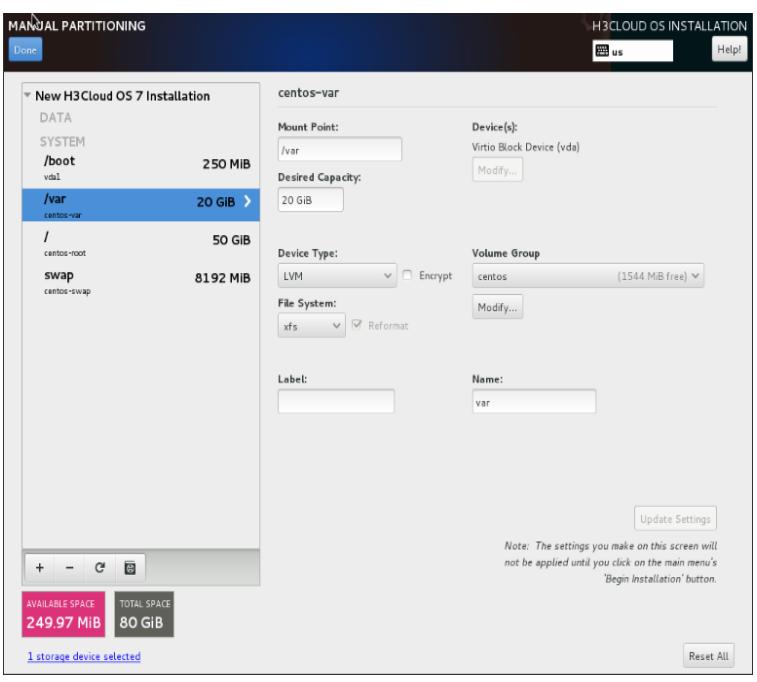

第十步,点击"Done",弹出"SUMMARY OF CHANGES",如图-16所示: 图-16 SUMMARY OF CHANGES页面

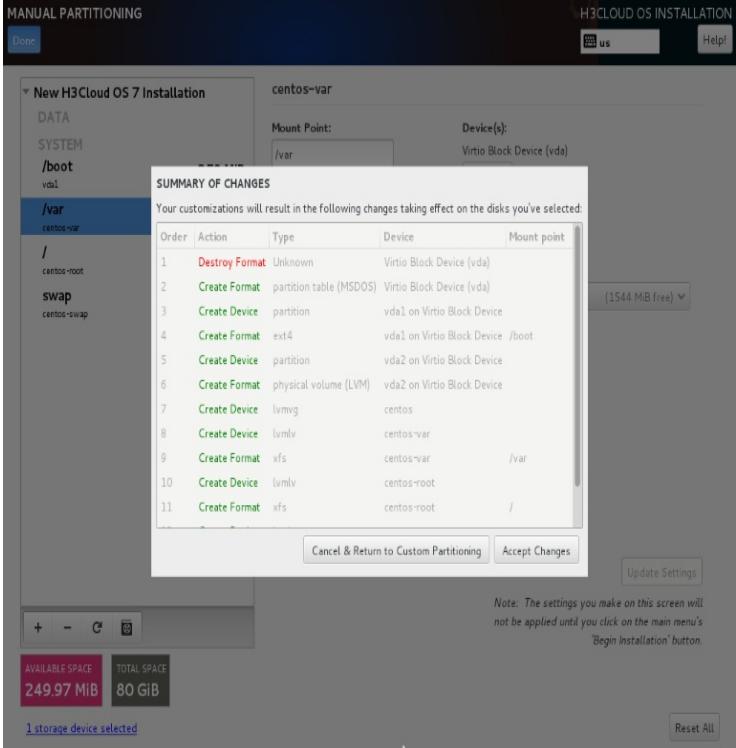

第十一步,选择上图中"Accept Changes",进入安装界面,如图-17所示: 图-17 安装界面,选择"Begin Installation"按钮

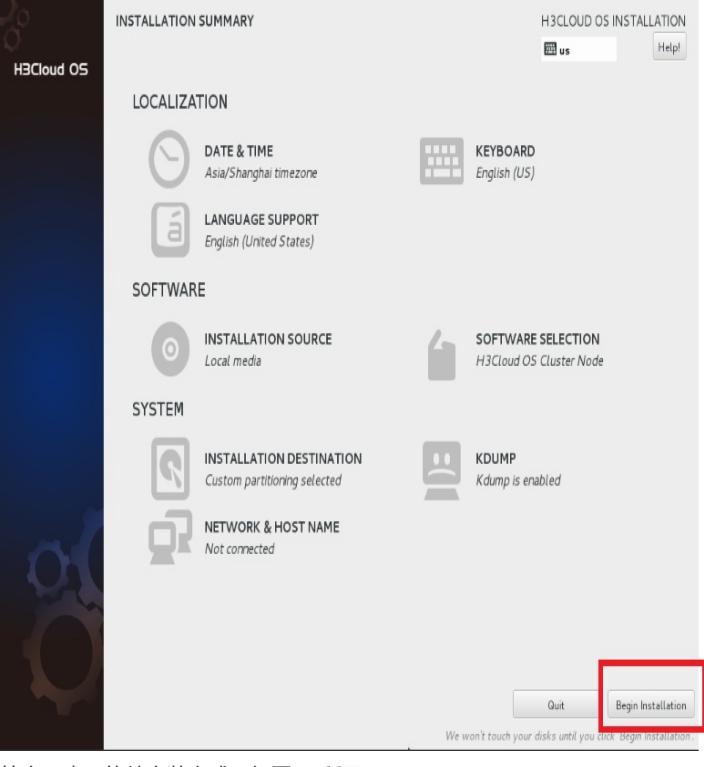

第十二步,软件安装完成,如图-18所示: 图-18 软件安装完成

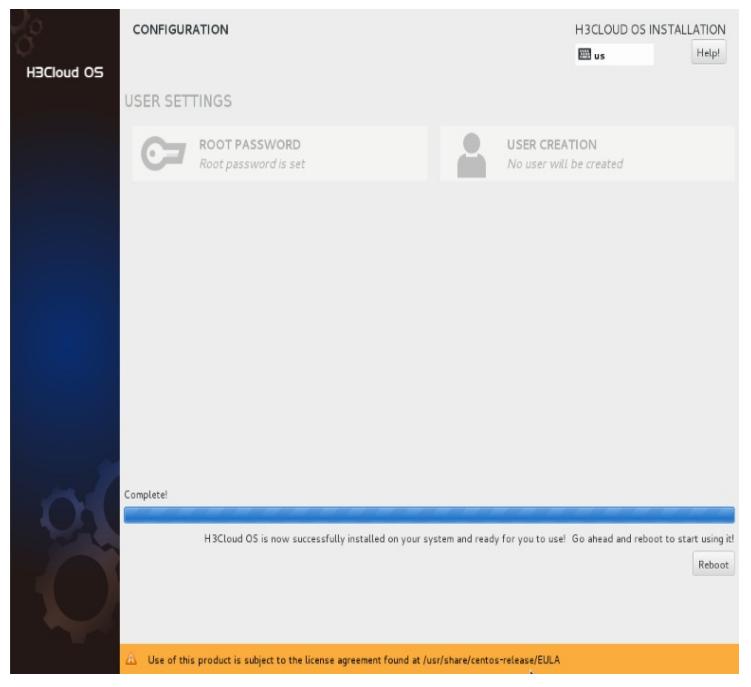

第十三步,重启,登陆H3Cloud OS后台,验证分区结果,如图-19所示: 图-19 验证分区结果

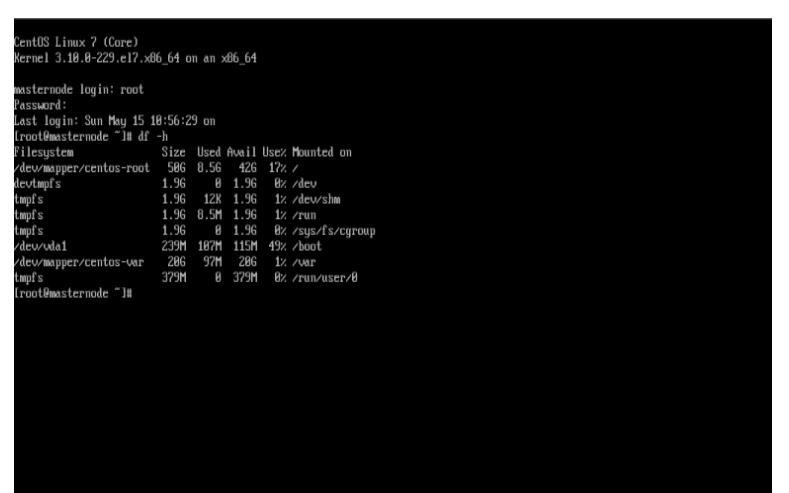

- 至此,上述共13步详细给出自定义分区操作步骤及说明。
- 3、 H3Cloud OS安装后如何实现分区大小调整
- 当安装过程中未选择自定义分区时,由于默认选择为LVM (Logical Volume Manager逻辑卷 管理,简单地讲能动态调整Linux主机分区大小)。因此可以参考下述经验对分区进行调整。
- 【说明】此处实验主机配置:350G磁盘,4G内存,4核CPU,如图-20所示 图-20 主机配置

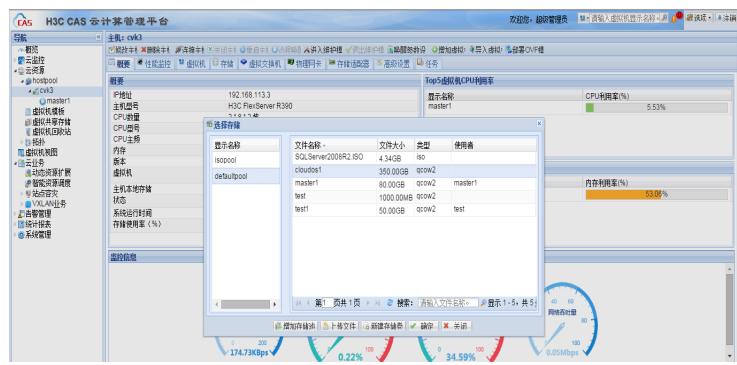

此处主要关心磁盘大小,本文目的是调整磁盘分区,以解决主机镜像存放目 录/var/lib/glance/images所在分区空间不足问题。 选择默认安装,未自定义划分分区,如图-21所示:

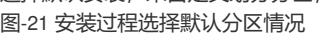

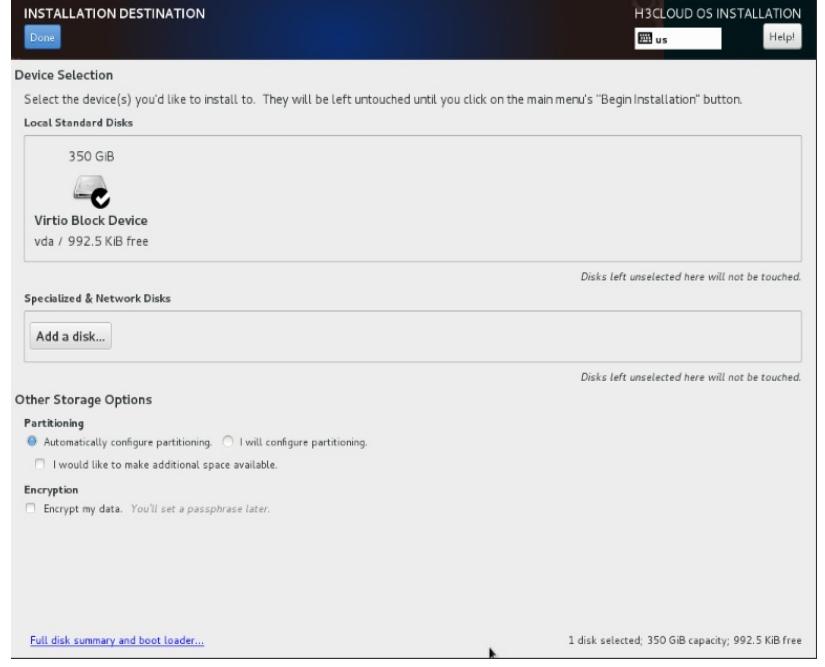

完成安装后,查看分区结果,每一个分区可以对照WINDOWS系统下的盘符,如图-22所示

图-22 查看默认分区结果

:

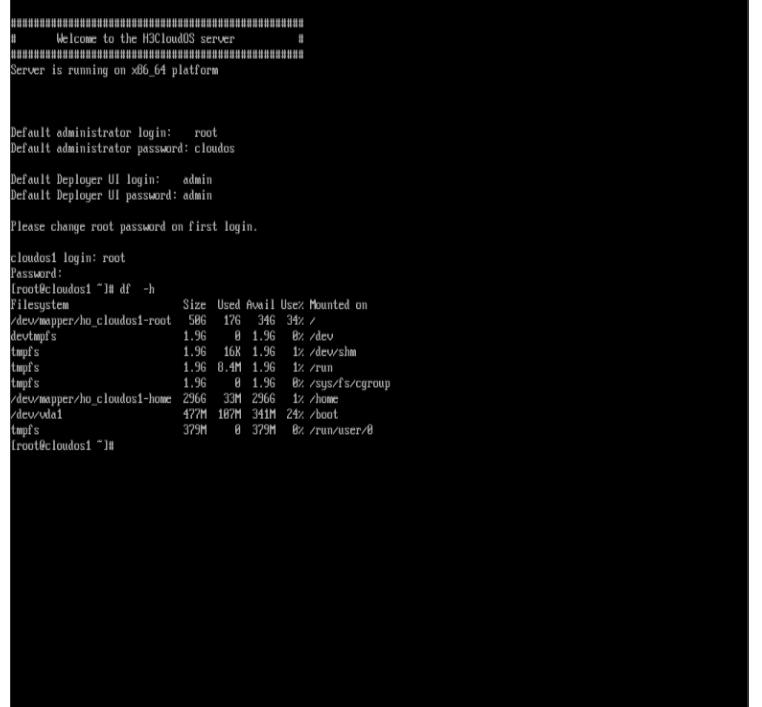

系统默认分区会根据总磁盘容量大小,进行LVM智能分区,分区是默认为个人PC主机,因 此对/home目录(通常称为家目录)划分80%左右的空间,主要目的是存放个人文件,当根分区 出现故障时,由于"/"和"/home"是独立分区,"/home"分区内用户数据依然完整,此时最坏的情况 是重装或修复"/"分区,并不会造成"/home"分区数据丢失,能保护用户数据。

而此时在大云环境中/var/lib/glance/images目录所在分区为根分区(默认情况下未划分独立/v ar分区), 因此空间大小受限于根分区。

根分区大小为50G, 占总空间350G的14.29%。

家目录大小为296G,占总空间350G的84.57%。

从实际使用情况家目录由于不是个人PC应用场景(即不存放个人数据)严重浪费,而根分 区则配额不足,一般主机镜像在3G到几十个G之间,客户需要win7,win2008,及不同Linux版本 镜像时根分区大小不能满足要求。

此时根据下述分享经验进行分区调整。

【注意事项说明】:此方法是减少家目录(/home)的大小,将减小的空间增加到根分区(/ 目录)上,但XFS文件系统的分区空间无法缩小,导致/home目录无法缩小,所以最后需要备份/ home目录中的数据, 删除/home目录的lvm卷, 然后重建/home目录, 操作之前一定要在虚拟机操 作一遍,然后再到生产环境修改,有问题及时联系售后。

第一步,运行lvdisplay命令,查看lvm分区情况:

[root@cloudos1 ~]# lvdisplay

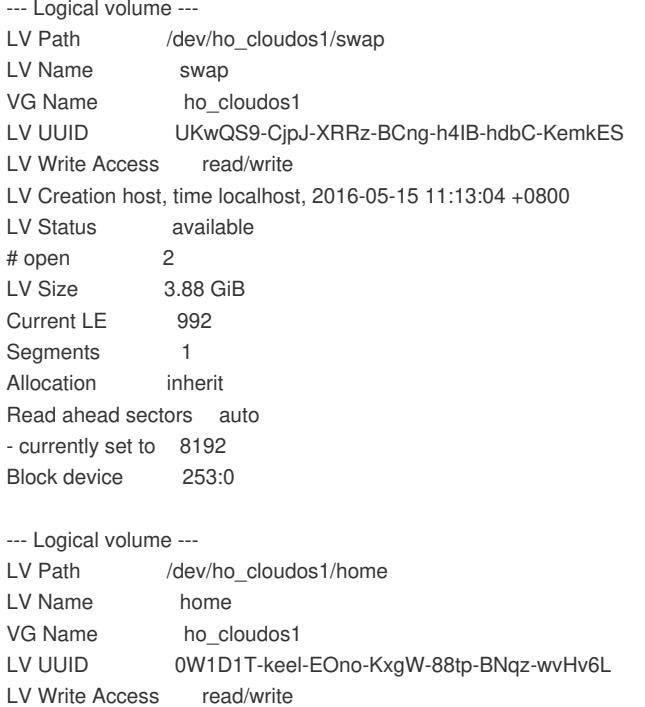

LV Creation host, time localhost, 2016-05-15 11:13:04 +0800

LV Status available

# open 1 LV Size 295.57 GiB Current LE 75666 Segments 1 Allocation inherit Read ahead sectors auto - currently set to 8192 Block device 253:2 --- Logical volume --- LV Path /dev/ho cloudos1/root LV Name root VG Name ho cloudos1 LV UUID hwmhD7-OwP5-0DcS-cDkT-SCfn-fnsX-ESCy6N LV Write Access read/write LV Creation host, time localhost, 2016-05-15 11:13:36 +0800 LV Status available # open 1 LV Size 50.00 GiB Current LE 12800 Segments 1 Allocation inherit Read ahead sectors auto - currently set to 8192 Block device 253:1

第二步,运行umount /home命令,卸载家目录,结果如下图-23所示: 图-23 卸载家目录

## ot@cloudos1 [root@cloudos1 ~]# umount /home/ [root@cloudos1 ~]# [root@cloudos1 ~]# df -1  $1K$ -blocks Used Available Use% Mounted on Filesystem /dev/mapper/ho cloudos1-root 52403200 29322980 23080220 56% /  $devtmpfs$ 1923240  $\overline{\mathbf{0}}$ 1923240 0% /dev 1% /dev/shm  $tmpfs$ 1934260 16 1934244  $tmpfs$ 1934260 1747296 10% /run 186964  $tmpfs$ 1934260 1934260 0% /sys/fs/cgroup  $\overline{\phantom{0}}$ /dev/vda1 487634 109352 348586 24% /boot 386852 386852 0% /run/user/0  $tmpfs$  $[{\tt root@cloudos1} \; \smallsmile] \; \; \color{red}\vdash \; \color{red}\; \; \color{red}\; \; \color{red}\; \; \color{blue}\; \; \color{blue}\; \; \color{blue}\; \; \color{blue}\; \color{blue}\; \color{blue}\; \; \color{blue}\; \color{blue}\; \color{$

第三步,减小家目录磁盘空间至100G,运行lvreduce -L 100G /dev/ho\_cloudos1/home命令 ,如图-24所示:

图-24 减小家目录空间至100G

root@cloudos1 ~] [root@cloudos1 ~]# lvreduce -L 100G /dev/ho cloudos1/home WARNING: Reducing active logical volume to 100.00 GiB THIS MAY DESTROY YOUR DATA (filesystem etc.) o you really want to reduce home? [y/n]: Y size of logical volume ho\_cloudos1/home changed from 295.57 GiB (75666 extents) to 100.00 GiB (25600 extents). Logical volume home successfully resized. root@cloudos1 ~1#

第四步,查看物理可分配空间大小,运行vgdisplay –v命令,如图-25所示: 图-25 查看物理空间可分配空间大小

```
--- Physical volumes --
 PV Name
                        /dev/vda2
 PV UUID
                       DgdxPG-MGpe-nVVk-I3M3-ydkW-BZG9-9raMwf
                       allocatable
 PV Status
 Total PE / Free PE
                       89474 / 50082
[root@cloudos1 ~]#\Box
```
Free PE值50082表示为可分配大小。

第五步,运行lvextend -l +50082 /dev/ho\_cloudos1/root命令调整分区,如图-26所示: 图-26 调整物理分区

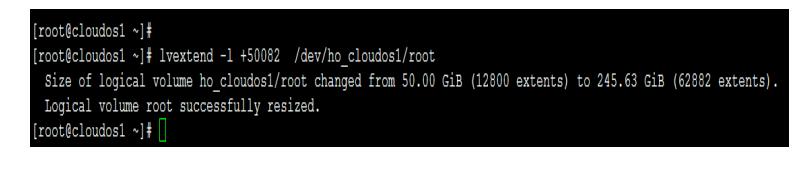

第六步, 激活空间变化项, 运行xfs\_growfs/dev/ho\_cloudos1/root命令, 如图-27所示: 图-27 使能空间变化项

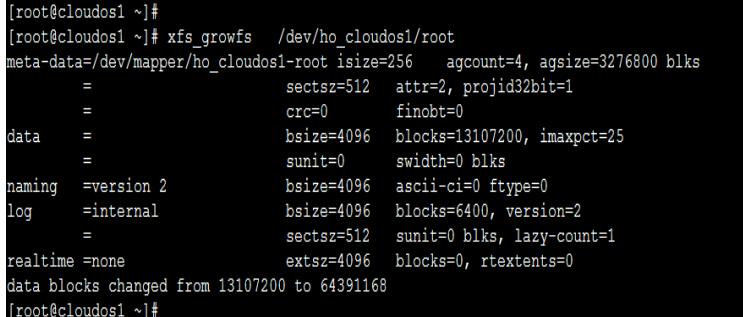

第七步, 新建/root/homebackup目录, 备份/home目录下数据, 如图-28所示: 图-28 备份/home目录下数据

```
[root@cloudos1 ~]# cd /home/
[root@cloudos1 home]# 11
total 8
drwxr-xr-x 2 root root 23 May 16 06:43 tes
-rw-r--r-- 1 root root 61 May 16 06:42 xiaollllll.txt
-rw-r--r-- 1 root root 36 May 16 06:43 xlkj.txt
[root@cloudos1 home]#
[root@cloudos1 home]# pwd
/home
[root@cloudos1 home]# mkdir /root/homebackup
[root@cloudos1 home]#
[root@cloudos1 home]# cp -rp * /root/homebackup/
[root@cloudos1 home]#
[root@cloudos1 home]# ll /root/homebackup/
total 8
drwxr-xr-x 2 root root 23 May 16 06:43 te
-rw-r--r-- 1 root root 61 May 16 06:42 xiaollllll.txt
-rw-r-r-1 root root 36 May 16 06:43 xlkj.txt
[root@cloudos1 home]#
```
第八步,卸载家目录,删除家目录的逻辑卷,先运行umount /home确保家目录处于未挂载

状态,再运行lvremove /dev/ho\_cloudos1/home命令删除逻辑卷。如图-29所示:

图-29 删除家目录逻辑卷

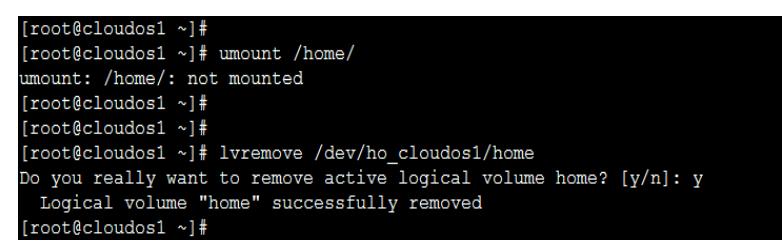

当输入umount /home命令时返回"umount: /home/: not mounted"表明家目录当前未处于挂载状 态。

第九步,创建家目录的逻辑卷,运行lvcreate -L 100G -n home ho\_cloudos1命令,如图-30 所示:

图-30 创建家目录逻辑卷

```
[root@cloudos1 ~]# lvcreate -L 100G -n home ho cloudos1
WARNING: xfs signature detected on /dev/ho cloudos1/home at offset 0. Wipe it? [v/n]: y
 Wiping xfs signature on /dev/ho cloudos1/home.
 Logical volume "home" created.
[root@cloudos1 ~]#
[root@cloudos1 ~]# [
```
第十步,格式化新建的家目录,运行mkfs.xfs /dev/ho\_cloudos1/home命令,如图-31所示: 图-31 格式化新建家目录

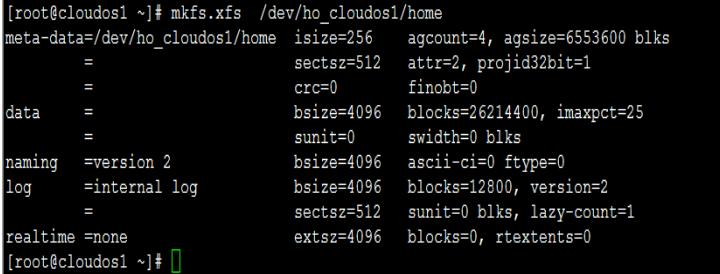

第十一步,挂载家目录,运行mount /dev/ho\_cloudos1/home /home命令,如图-32所示: 图-32 挂载家目录

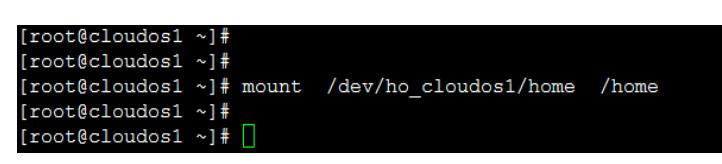

第十二步, 查看调整后分区明细, 运行df –h命令, 如图-33所示: 图-33 查看分区后明细

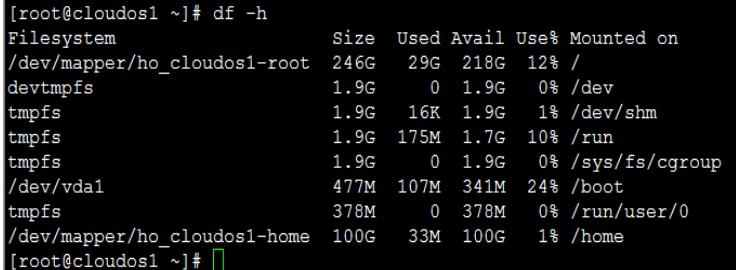

第十三步,恢复家目录下数据,运行cp –rp /root/homebackup /home命令,如图-34所示: 图-34 恢复数据

| $[root@cloudos1 \sim ]# cd$ /home/                    |
|-------------------------------------------------------|
| [root@cloudos1 home]#                                 |
| [root@cloudos1 home]# 11                              |
| total 0                                               |
| [root@cloudos1 home]#                                 |
| [root@cloudos1 home]#                                 |
| [root@cloudos1 home]# cp -rp /root/homebackup/*       |
| [root@cloudos1 home]#                                 |
| [root@cloudos1 home]# 11                              |
| total 8                                               |
| drwxr-xr-x 2 root root 23 May 16 06:43 test           |
| -rw-r--r-- 1 root root 61 May 16 06:42 xiaollllll.txt |
| $-rw-r--r--$ 1 root root 36 May 16 06:43 xlkj.txt     |
| [root@cloudos1 home]#                                 |
| [root@cloudos1 home]#                                 |

上述通过13个详细步骤并结合截图,给出调整分区操作。